#### **Envoyer un e-mail à plusieurs destinataires**

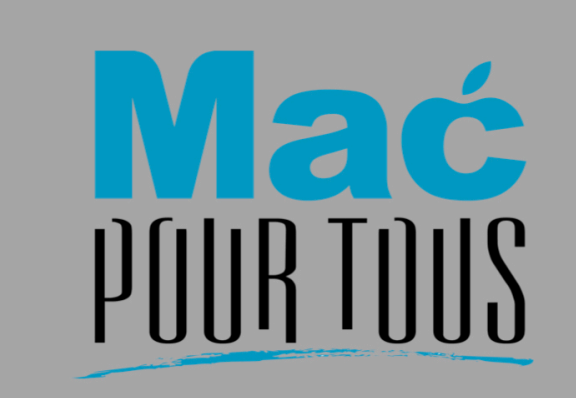

**Envoyer un e-mail** à plusieurs destinataires avec **Mail et Contacts** 

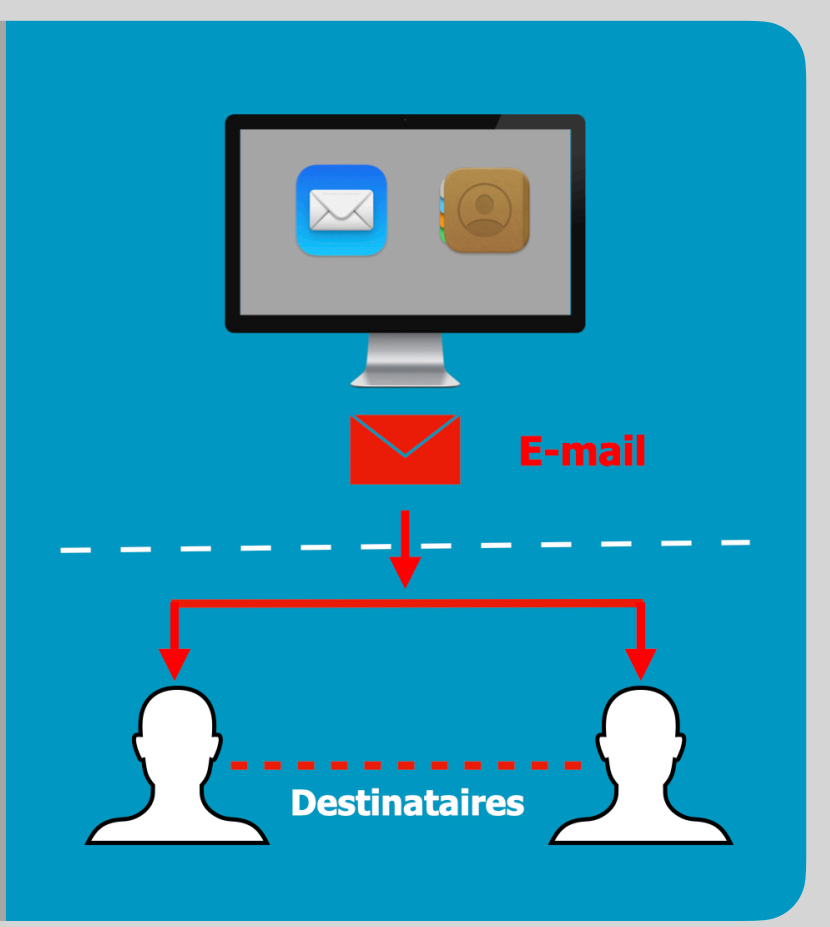

# **Introduction**

Envoyer le même message à plusieurs destinataires en une fois peut vous faire gagner beaucoup de temps.

En suivant cette astuce vous y parviendrez aisément.

Nous utiliserons les apps Contacts et Mail fourni gratuitement avec votre Mac.

En effet dans Contacts il vous est possible d'organiser vos destinataires en listes et ainsi envoyer votre e-mail à la liste plutôt qu'à chaque destinataire.

Commençons.

#### **Ouvrir Contacts**

Ouvrez **Contacts** en cliquant sur son **icône** dans le Dock.

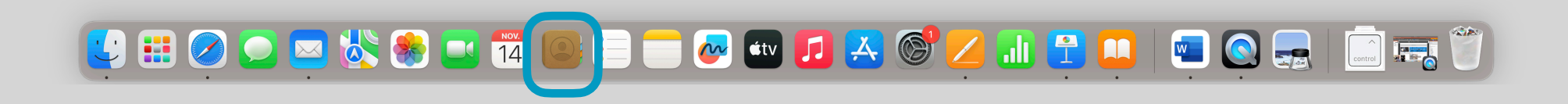

# Afficher les listes

Si les listes ne sont pas affichées comme c'est le cas ici, commencez par les afficher en cliquant dans la barre des menus sur **Présentation** puis **Afficher les listes**.

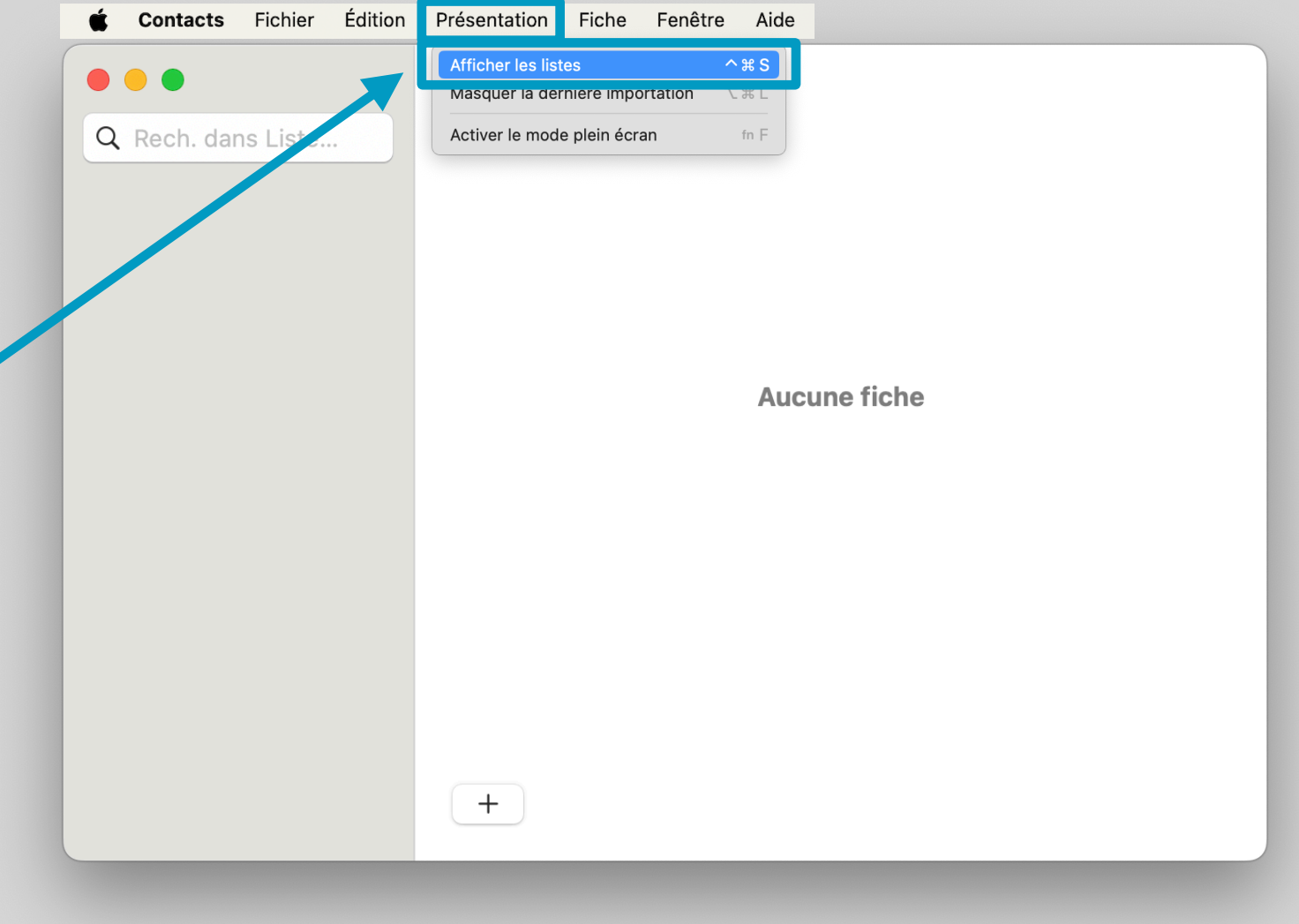

# **Créer une nouvelle liste**

Pour créer une nouvelle liste, cliquez dans la barre des menus sur **Fichier** puis **Nouvelle liste**.

![](_page_4_Picture_32.jpeg)

# Donner un nom à la liste

Donnez un nom à votre Liste, en saisissant au clavier son libellé (ici **Ma Liste**) puis pressez la touche **Retour**.

![](_page_5_Picture_27.jpeg)

# **Insérer les membres à votre liste**

Pour insérer les membres à votre liste, commencez par afficher tous vos contacts, en cliquant sur la liste **Contacts (tous**).

![](_page_6_Picture_38.jpeg)

# Insérer les membres à votre liste (suite)

Déposez maintenant par **Glisser/Déposer** les membres de votre liste dans **Ma Liste**.

![](_page_7_Picture_2.jpeg)

#### Vérifier le contenu de votre liste

Vérifiez maintenant le contenu de votre liste en cliquant sur **Ma Liste**

![](_page_8_Picture_21.jpeg)

#### **Ouvrir Mail**

Ouvrez **Mail** en cliquant sur son **icône** dans le Dock.

![](_page_9_Picture_2.jpeg)

#### Créer un nouveau message

Créer un **nouveau message** en cliquant sur le bouton y correspondant.

![](_page_10_Picture_2.jpeg)

# Vérifier que le champ Cci : est affiché

Avant d'envoyer votre message rédigé vérifier que le **champ Cci** soit affiché en cliquant sur le **bouton** y correspondant.

![](_page_11_Picture_33.jpeg)

# Insérer Ma Liste dans le champ Cci :.

 $F = 3$ . . .  $\triangleleft$  $\overline{\phantom{a}}$ O)  $\Box$  $\Box$  $\Leftrightarrow$ Aa  $\odot$ Helvetica  $B|I|U|S| \equiv \equiv \equiv \equiv$   $\equiv$   $\sim$   $\rightarrow$   $\sim$ À : Saisissez maintenant le  $Cc$ : nom de votre liste  $\bigoplus$ Cci Ma Liste Obj Ma Liste (Ma Liste) dans le champ e: Sibold Antoine - antoine.sibold@bluewin.ch Signature : Aucune  $\bullet$ **Cci :** et cliquez sur la Message aux membres de Ma Liste proposition **Ma Liste**. **Cordiales salutations** Antoine

#### **Remarque :**

Nous utilisons le champ **Cci :** afin de ne pas dévoiler l'identité des destinataires.

# Insérer mon adresse e-mail dans le champ À :

Pour vérifier que le message a bien été envoyé vous pouvez encore insérer votre propre adresse e-mail dans le champ **À :**

![](_page_13_Picture_30.jpeg)

# **Envoyer le message**

Envoyez maintenant votre message en cliquant sur le bouton y correspondant.

![](_page_14_Picture_22.jpeg)

### **Message reçu par les membres de la liste**

![](_page_15_Picture_1.jpeg)

Dans le message reçu des destinataires leurs adresses e-mail n'y figurent pas.